## **Cẩm Nang Hướng Dẫn Ghi Danh 2FA Dành Cho Học Sinh Tháng Sáu 2022**

Các Trình Duyệt Tương Thích: Chrome, Firefox, Safari, Edge, Opera, Internet Explorer 8 hoặc phiên bản mới hơn. Để có độ tương thích cao nhất với các phương thức kiểm tra xác nhận tính hợp lệ của Duo – **Duo khuyến cáo nên sử dụng các phiên bản Chrome hoặc Firefox mới nhất.**

Các Phương Thức Kiểm Tra Xác Thực: Duo Push, Passcode, Security Key

**Bước 1: Ghi danh**. Truy cập trang mạn[g http://www.montgomerycollege.edu/2FA\\_enroll](http://www.montgomerycollege.edu/2FA_enroll) Bạn nên ghi danh qua máy tính chứ không phải là thiết bị di động mà bạn sẽ đăng ký với Duo.

## **Bước 2**: **Nhập vào ID và Mật Khẩu MyMC của bạn.**

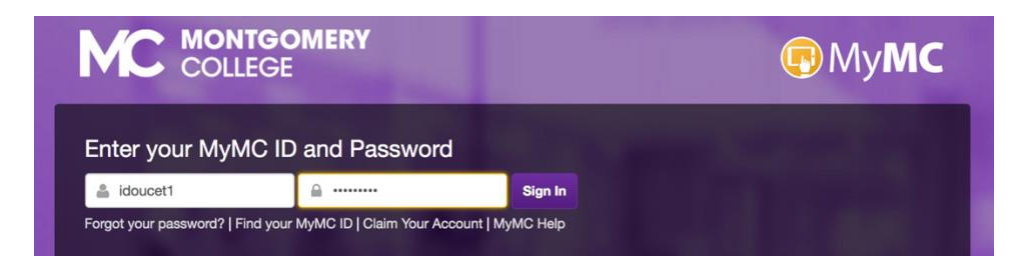

**Bước 3: Trang Màn Hình Chào Mừng.** Một trang màn hình chào mừng sẽ xuất hiện, nhấp **Start setup (Bắt đầu cài đặt)** để bắt đầu đăng ký thiết bị của bạn.

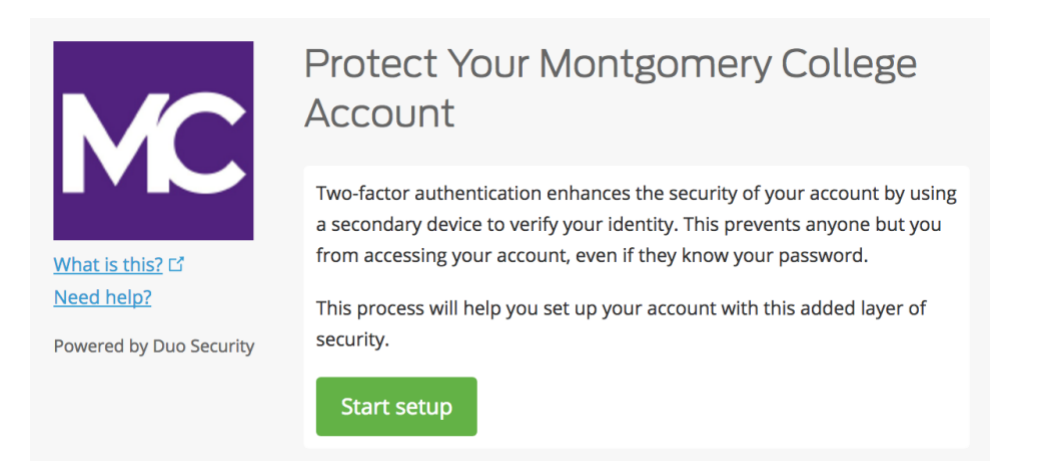

Bước 4: Lựa Chọn Loại Thiết Bị Kiểm Tra Xác Thực Của Bạn. Chọn loại thiết bị mà bạn muốn đăng ký và nhấp **Continue (Tiếp tục)**. Chúng tôi khuyên bạn nên sử dụng máy điện thoại thông minh, tuy nhiên bạn cũng có thể đăng ký cho các loại máy tính bảng iOS/Android.

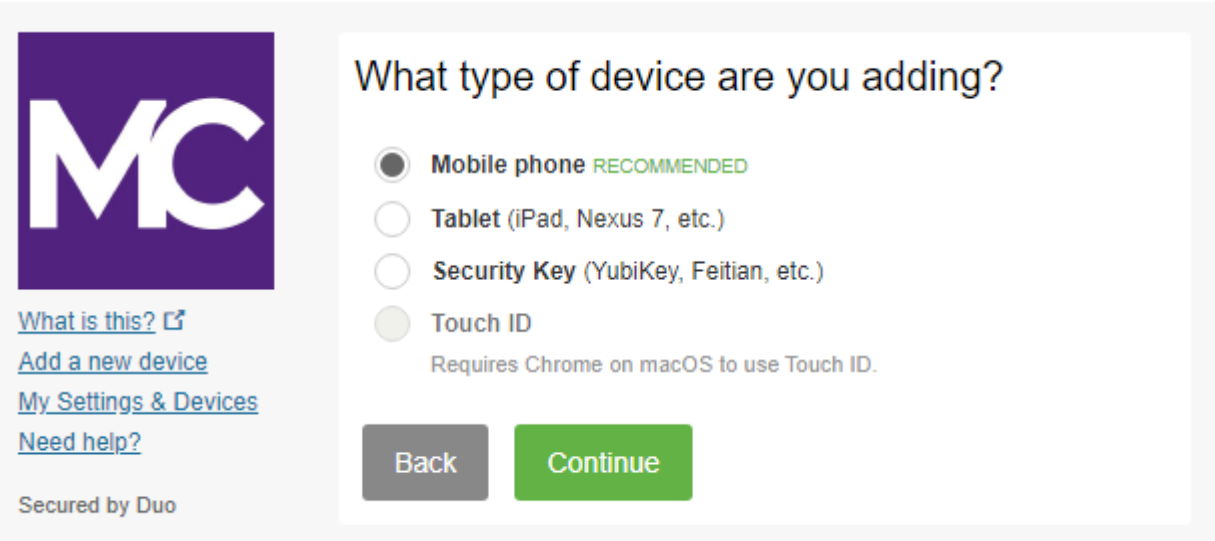

**Bước 5: Nhập vào Số Điện Thoại Của Bạn**. Chọn quốc gia của bạn từ danh sách thả xuống và nhập vào số điện thoại của bạn. Sử dụng số điện thoại cho điện thoại thông minh của bạn khi đăng nhập vào một dịch vụ được Duo bảo vệ.

Sau đó kiểm tra lại là bạn đã nhập đúng thông tin, đánh dấu ô, và nhấp **Continue (Tiếp tục)**.

**Lưu ý:** Nếu đăng ký cho máy tính bảng, bạn sẽ không được nhắc nhập vào số điện thoại. Bỏ qua tới bước 7.

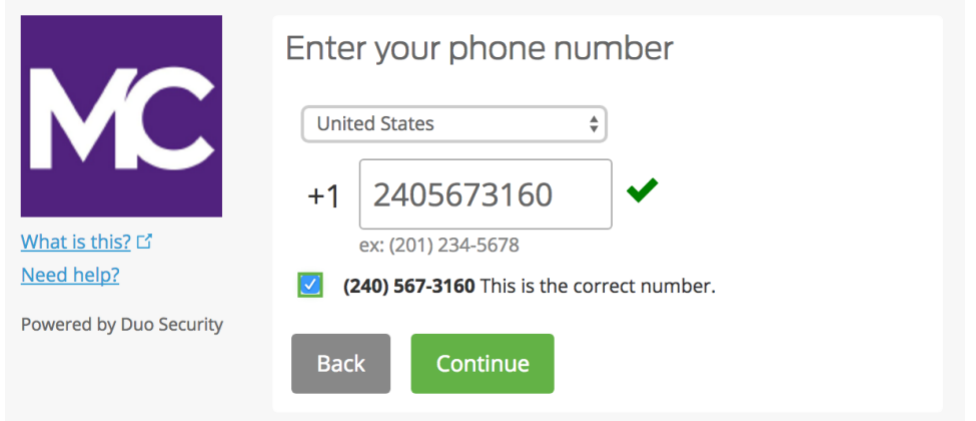

**Bước 6: Chọn Hệ Điều Hành**. Chọn hệ điều hành của thiết bị và nhấp **Continue (Tiếp tục)**.

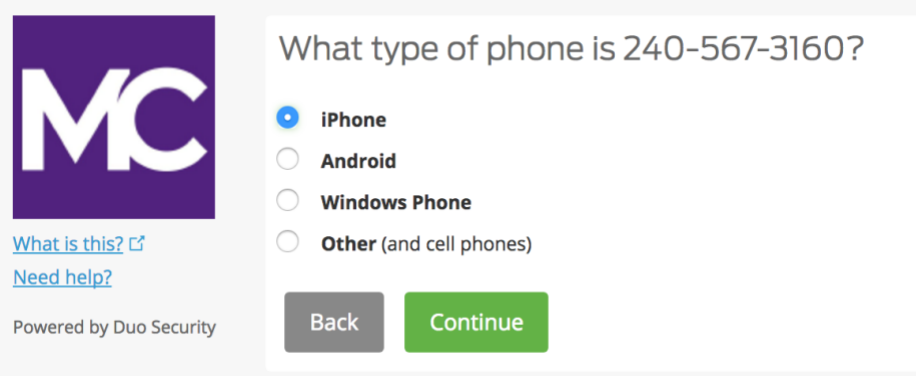

**Bước 7: Cài Đặt Duo Mobile**. Vẫn để mở trang web đăng ký trên màn hình và tới thiết bị di động của bạn để cài đặt Ứng Dụng Duo Mobile.

Ứng Dụng Duo Mobile là MIỄN PHÍ và có thể chạy trên thiết bị di động để giúp bạn kiểm tra xác thực một cách nhanh chóng và đơn giản.

Bạn nên sử dụng Duo Mobile vì ứng dụng này cung cấp Duo Push, phương thức kiểm tra xác thực thuận tiện nhất và mang lại trải nghiệm tốt nhất. Hoặc nếu không, bạn có thể kiểm tra xác thực bằng mật khẩu cung cấp qua tin nhắn điện thoại SMS.

Làm theo hướng dẫn riêng cho từng hệ điều hành trên thiết bị di động để cài đặt Duo Mobile. Sau khi cài đặt Ứng Dụng, quay trở lại cửa sổ đăng ký và nhấp chọn **I have Duo Mobile installed (Tôi đã cài đặt Duo Mobile)**.

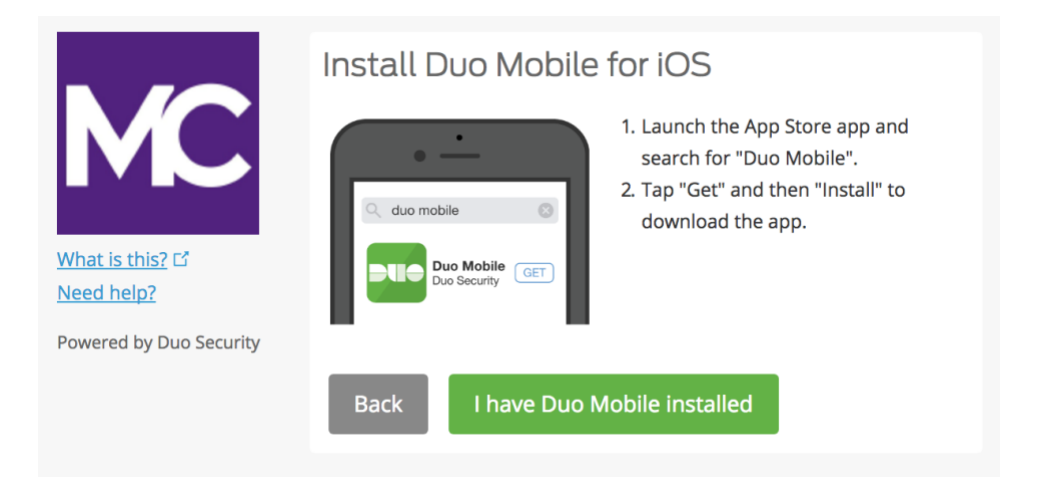

**Bước 8: Kích Hoạt Sử Dụng Duo Mobile.** Mở Duo Mobile, nhấp nút "+" ở góc bên phải phía trên của ứng dụng. Scan thanh mã vạch trên màn hình máy tính. Lưu ý là để scan thanh mã vạch, ứng dụng Duo Mobile sẽ yêu cầu truy cập camera của máy điện thoại, vui lòng tạm thời cho phép truy cập. Quy trình này sẽ kích hoạt ứng dụng và liên kết ứng dụng với tài khoản của bạn để bạn có thể sử dụng để kiểm tra xác thực. Có thể tắt tính năng sử dụng camera sau khi đăng ký.

**Lưu ý:** Bạn không thể scan thanh mã vạch? Xem Bước 9.

Trên iPhone, Android, Windows Phone, và BlackBerry 10, kích hoạt Duo Mobile bằng cách scan thanh mã vạch với công cụ scan thanh mã vạch kèm sẵn của ứng dụng (camera). Làm theo các hướng dẫn cụ thể dành riêng cho hệ điều hành trên thiết bị của bạn:

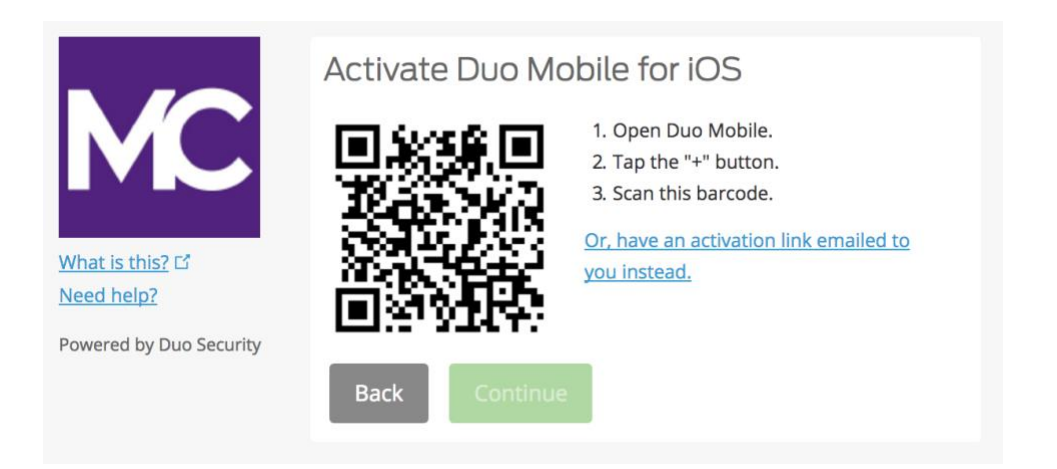

Có thể nhấp nút **Tiếp tục** sau khi bạn đã scan được thanh mã vạch.

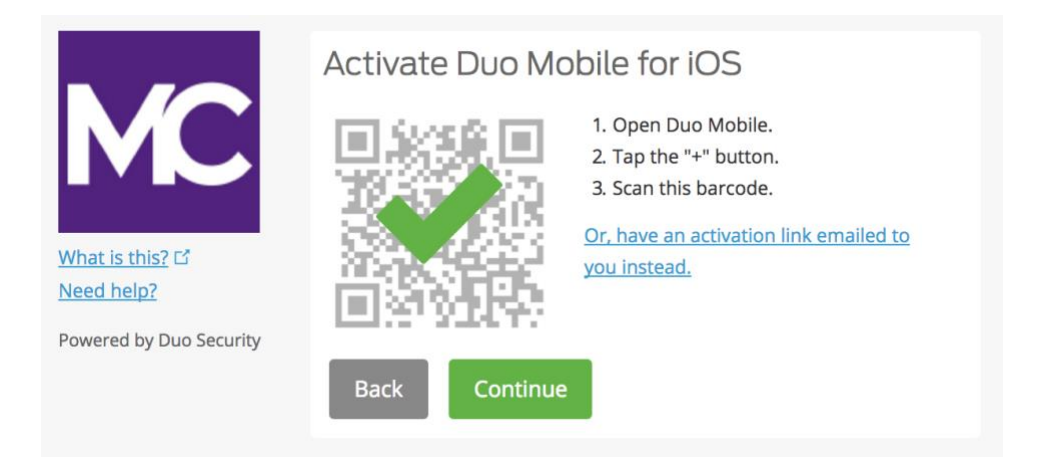

**Đặt tên** cho tài khoản hoặc vẫn giữ tên mặc định "Montgomery College".

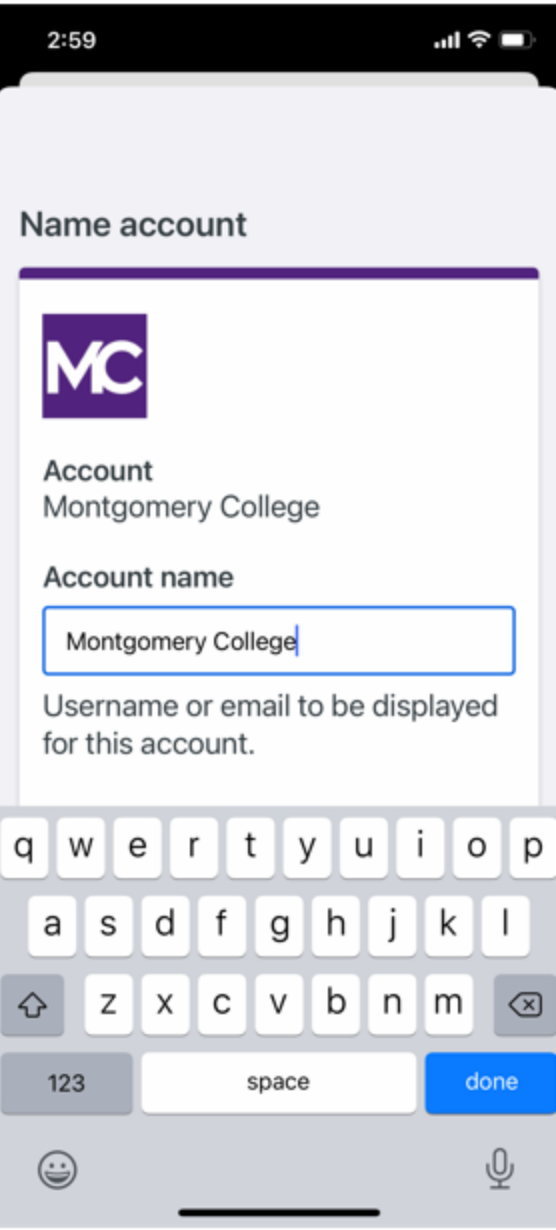

Thông báo **Account linked!** sẽ hiển thị trên ứng dụng Duo Mobile. Vậy là bạn đã làm xong. Bạn có thể bỏ qua lựa chọn "Practice now" hoặc làm theo hướng dẫn.

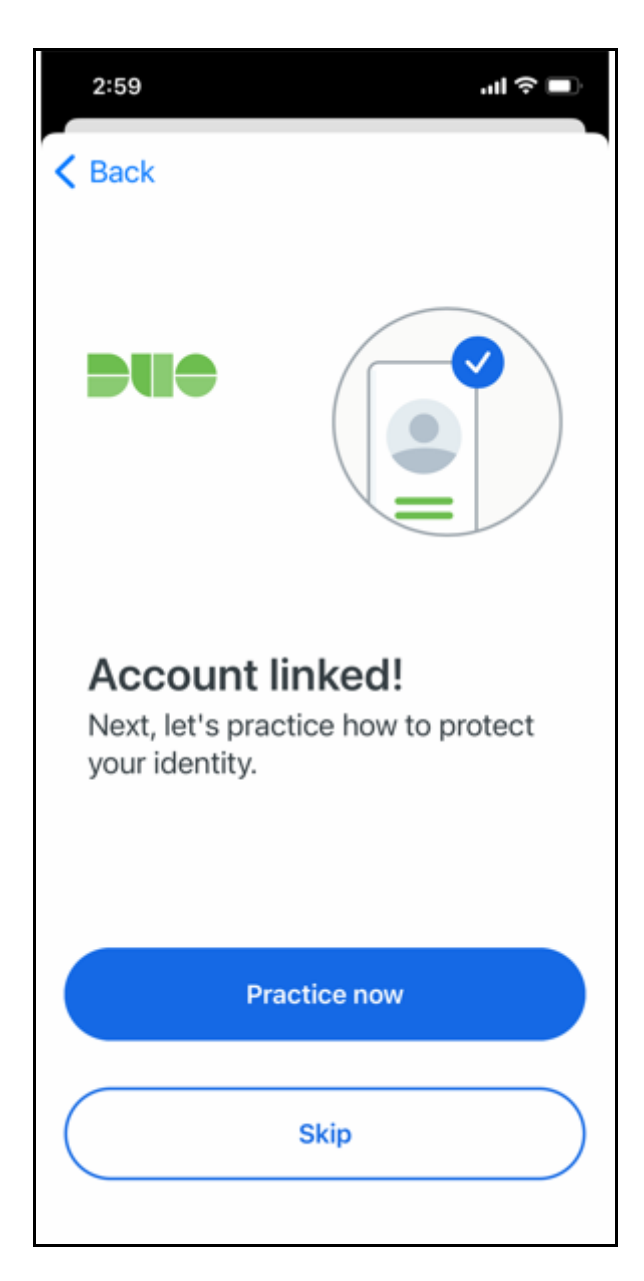

Tài khoản Duo được liên kết như hiển thị trong ứng dụng Duo Mobile

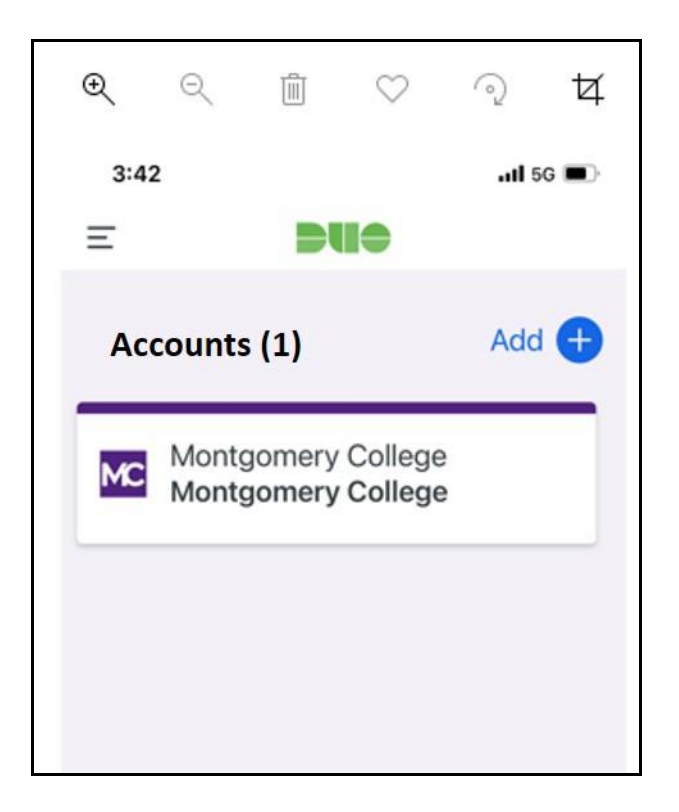

**Bước 9. Bạn không thể scan thanh mã vạch?** Nhấp vào đường liên kết màu xanh dương "**Or, have an activation link emailed to you instead**" (Hoặc, yêu cầu gửi đường liên kết kích hoạt sử dụng cho bạn), nhập vào địa chỉ email của bạn và nhấp **Send email (Gửi email).**

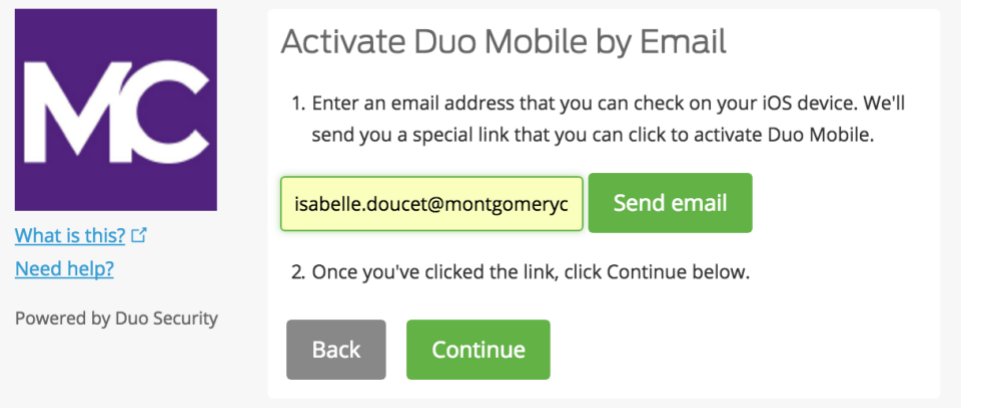

\* Vui lòng lưu ý là bạn có thể không nhìn thấy thông báo ở phía dưới màu xanh dương trên thiết bị của bạn nếu không mở hết cỡ cửa sổ đó.

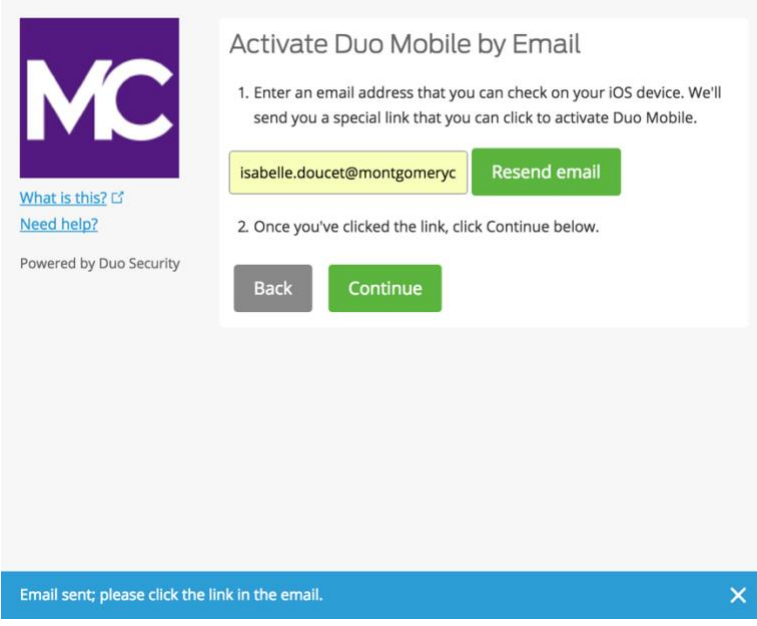

Sau khi đã nhấp vào **Send email (Gửi email)**, bạn sẽ nhận được email để kích hoạt Duo Mobile. Nhấp vào đường liên kết cho sẵn trong email bằng cách sử dụng thiết bị đã được cài đặt ứng dụng Duo Mobile.

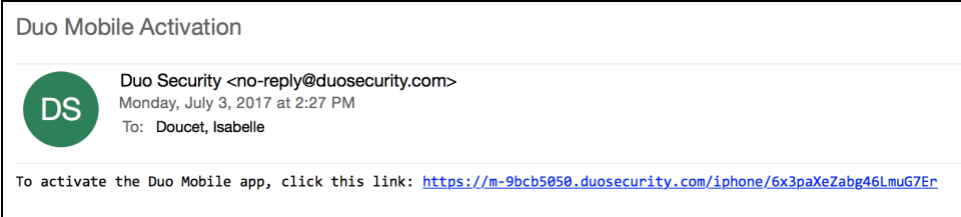

Một cửa sổ sẽ hiện ra nhắc bạn mở Ứng Dụng Duo Mobile, nhấp **Open (Mở).**

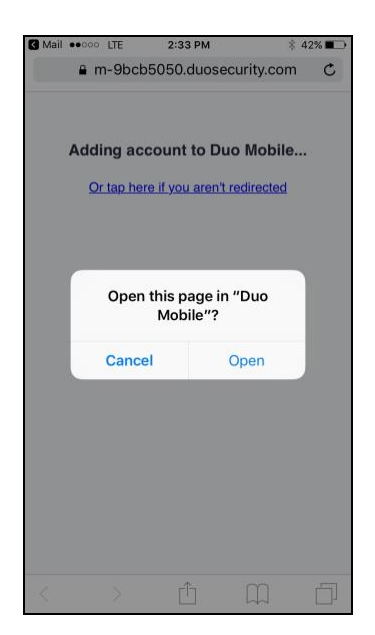

Bạn đã làm xong! Bạn đã đăng ký với 2FA khi tài khoản Duo Mobile cho Montgomery College xuất hiện trong Ứng Dụng Duo Mobile.

## **Nếu bạn đăng ký qua thiết bị di động chẳng hạn như máy tính bảng:**

Làm theo các hướng dẫn tương tự trong tài liệu này cho đến khi bạn tới bước kích hoạt sử dụng (Bước 8) và nhấp chọn **Take me to Duo Mobile (Đưa tôi đến Duo Mobile)**. Bạn sẽ được nhắc tới cửa sổ khác để mở Ứng Dụng Duo Mobile, nhấp **Open (Mở)**. Bây giờ bạn sẽ nhìn thấy tài khoản Duo Mobile cho Montgomery College trong Ứng Dụng đó. Và bây giờ bạn đã đăng ký xong.

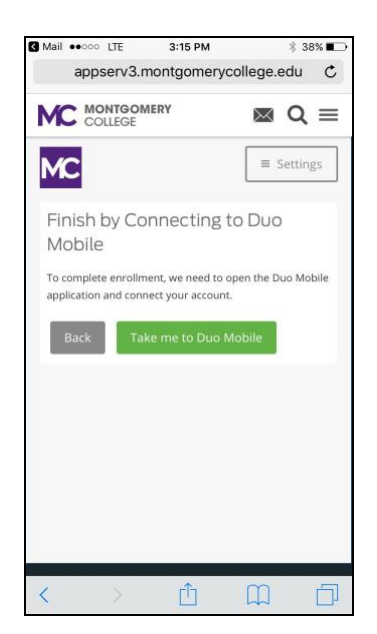

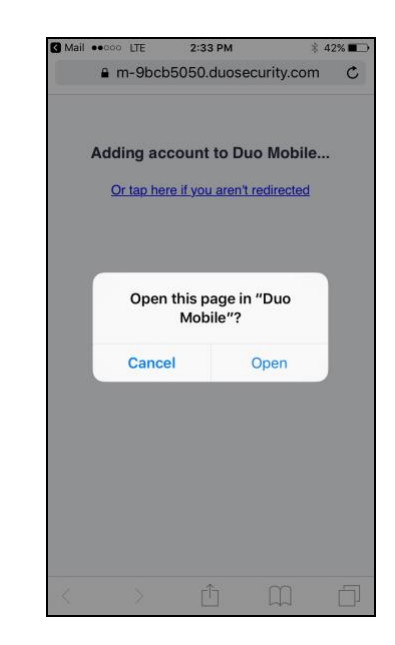